# **Mobility Online Graduation Extended – Employee**

This manual is to guide you through the Mobility Online tool used for graduation

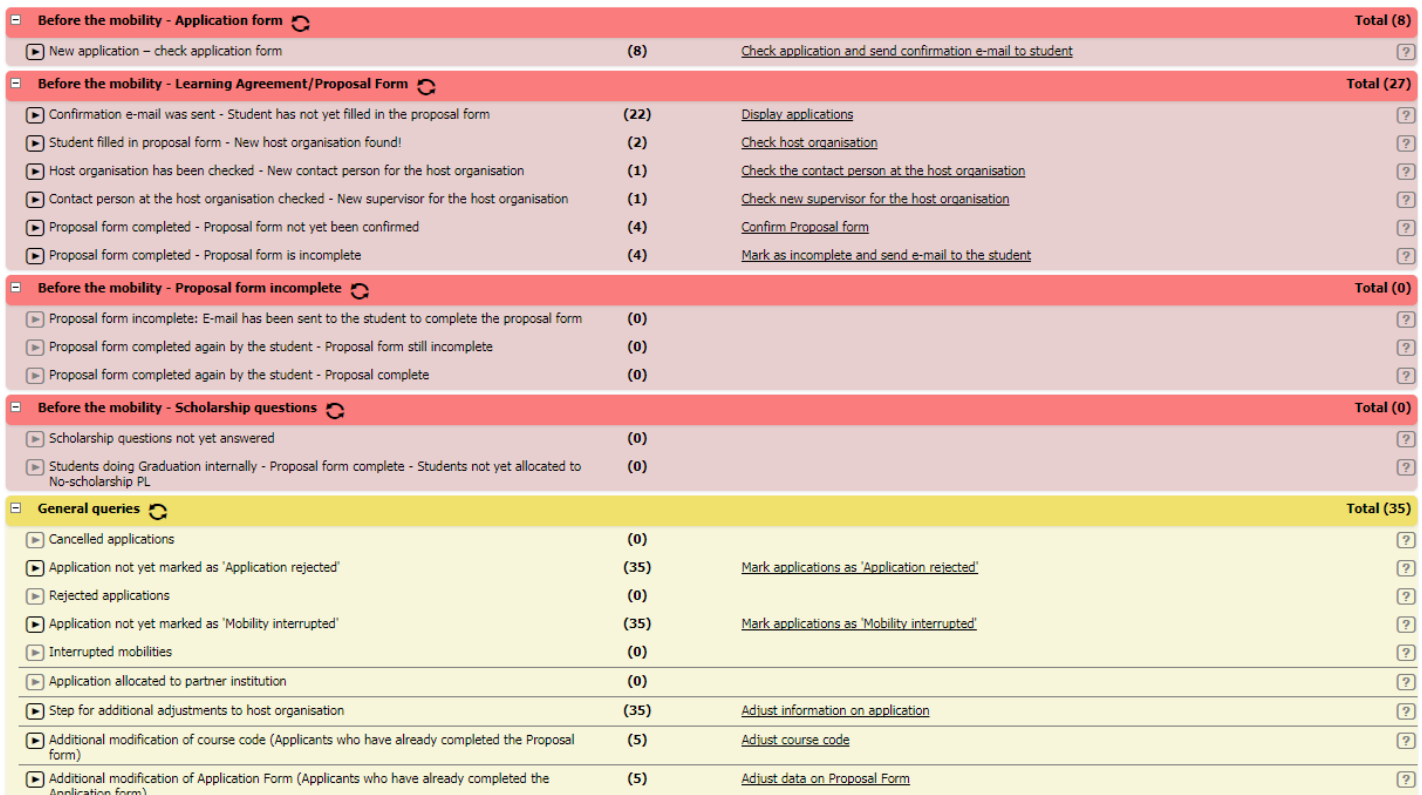

The overall design of the program is that there is a section with the description of the step (on the left). The (number) indicates the amount of students allocated in that step. The underlined information indicates that there is still an action to do by either the student or employee. Display applications is a step where the employee can consult the student, but does not have to take any action. By clicking on the other underlined information you can see the students in that step and the action that has to be taken.

 In the graduation pipeline are two routes the student is able to follow. It depends on the faculty contact person in which pipeline the student will be. There is a graduation – standard:

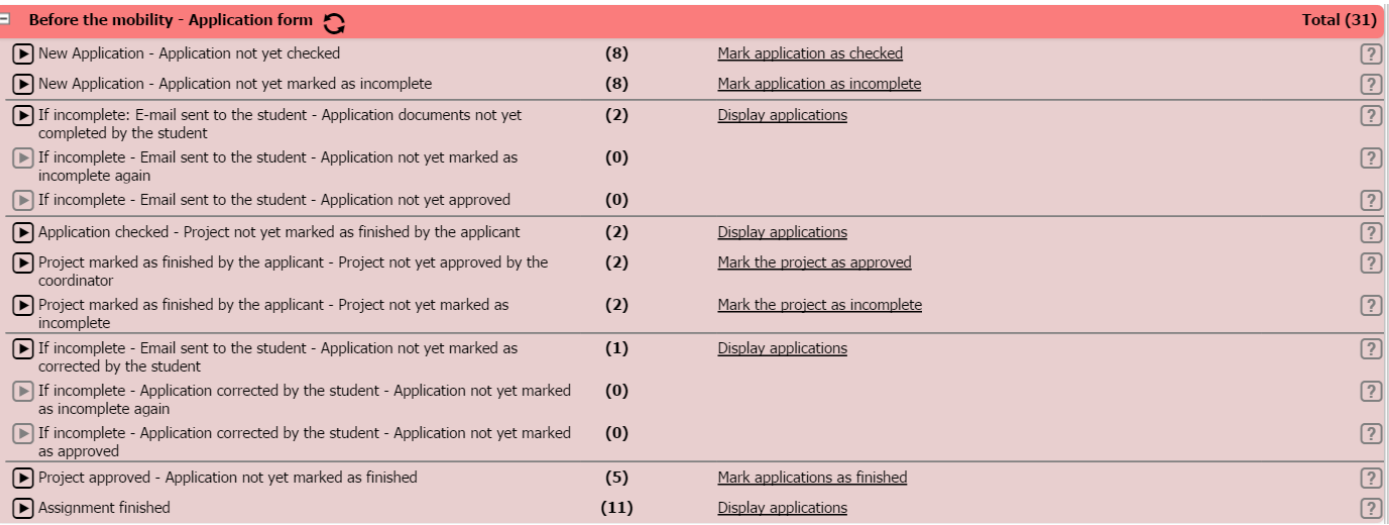

#### And a graduation – extended:

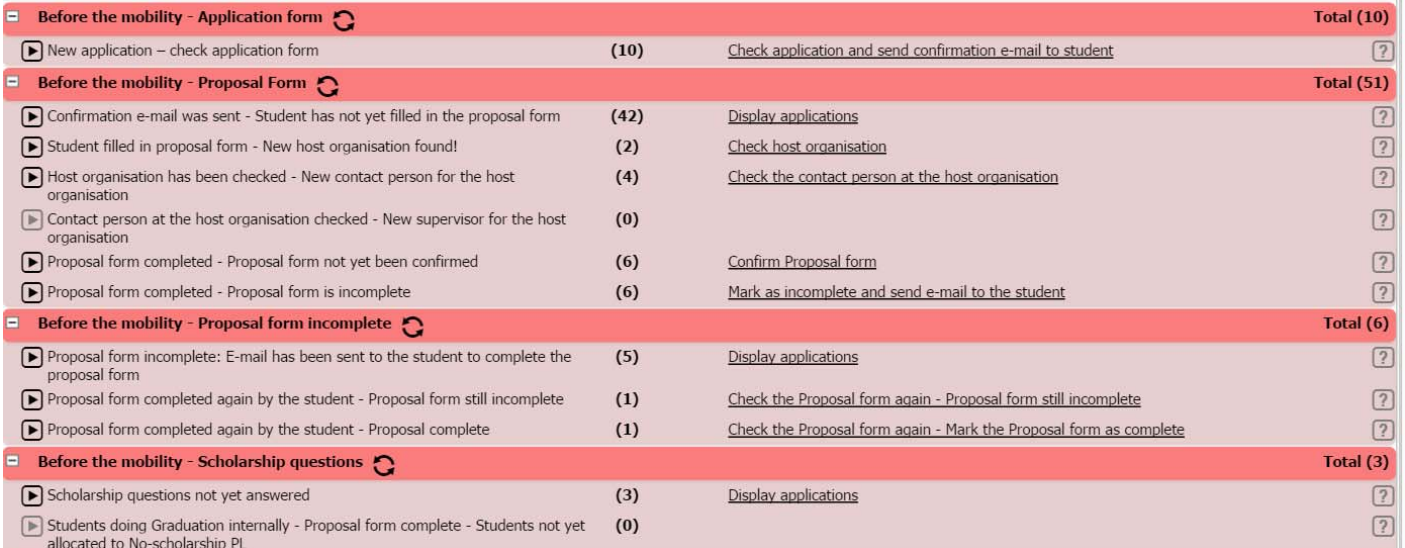

The difference between the two pipelines is that the standard is (in most cases) used for internal graduation. These students will never arrive at the scholarship questions or questions about the host institute. They will get a 'shortcut' through the pipeline. The extended version is for students who will due their graduation at a host institute in or outside the Netherlands. In this manual the graduation‐ extended will be discussed. For the graduation – standard please check the manual graduation standard manual.

# **Before the mobility**

### **Step 1 Application form**

After the student has filled out the application form he/she will appear in the following pipeline. By clicking on check application and send confirmation e‐mail to student the employee will see an overview of the students in this pipeline.

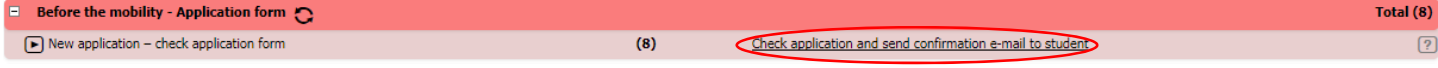

#### In this overview it is possible to see the master data of the student by clicking on the students name.

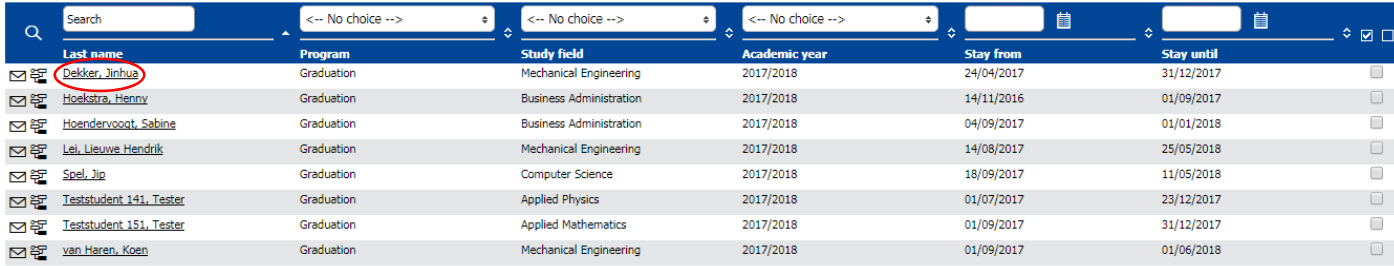

If you checked the information you can use the *cancel* button to go back to the overview of students.

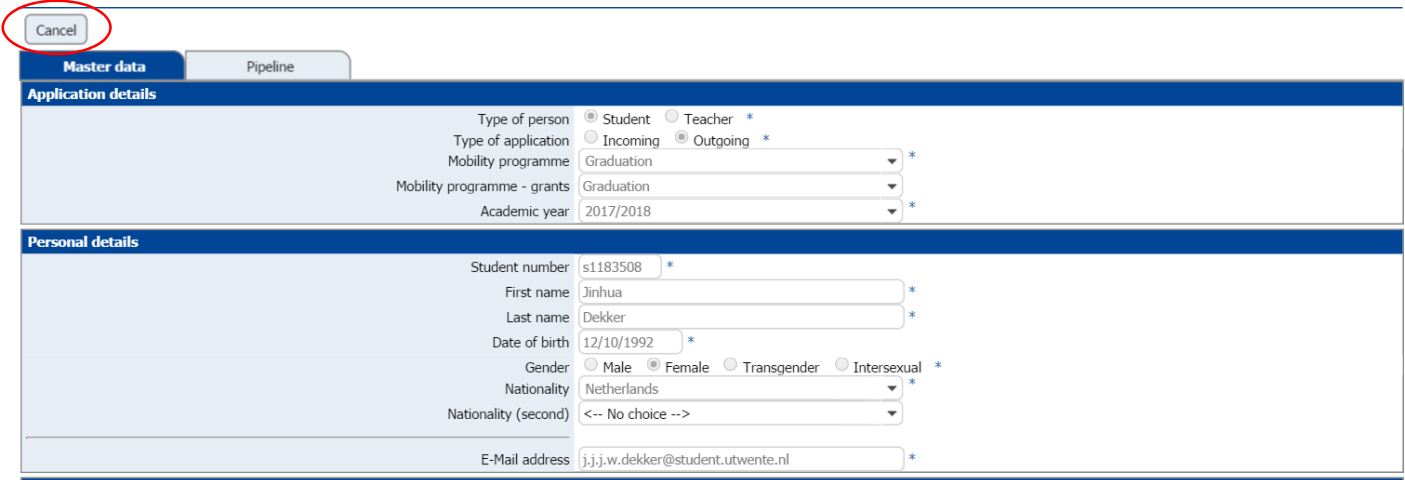

To mark the application form as checked mark the checkbox behind the students name (right) and press 'check application and send confirmation e-mail to student'. The student will now receive an email about his application and that is has been checked.

Side note: by clicking on 'display all records' you will see an overview of all the students in this pipeline.

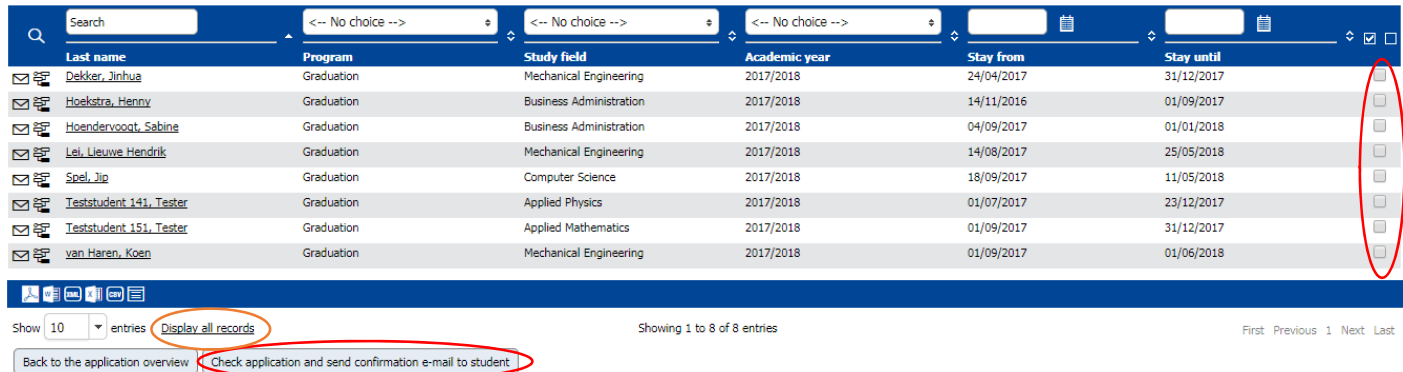

**Step 2 Proposal form and Learning Agreement** 

#### **Proposal form**

After checking the application form the student will go to the 'confirmation e‐mail was sent – Student has not yet filled in the proposal form' pipeline.

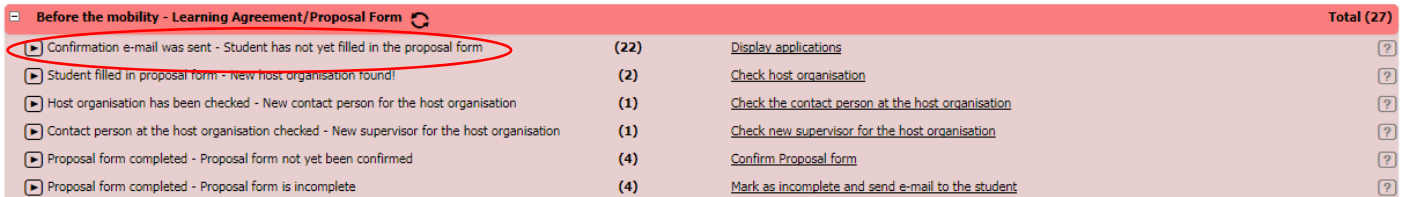

At this moment it is up to the student to undertake action. By clicking on display applications you can see an overview of the students in this pipeline.

#### **Host organisation**

When the student has filled out the proposal form and a new organization is filled out he/she will go to the 'student filled in proposal form – new host organization found' pipeline and the 'proposal form completed' pipeline.

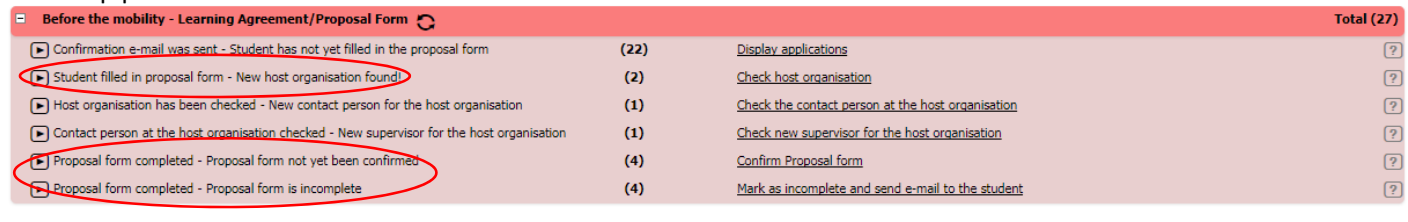

 $(2)$ 

#### Click on check host organization

 $\textcolor{red}{\textcolor{blue}{\bigodot}}$  Student filled in proposal form - New host organisation found!

Check host organisation ⊃  $\boxed{?}$ 

The employee will see an overview of the institutions. By clicking on the button (left) you can see the detailed information of the organisation.

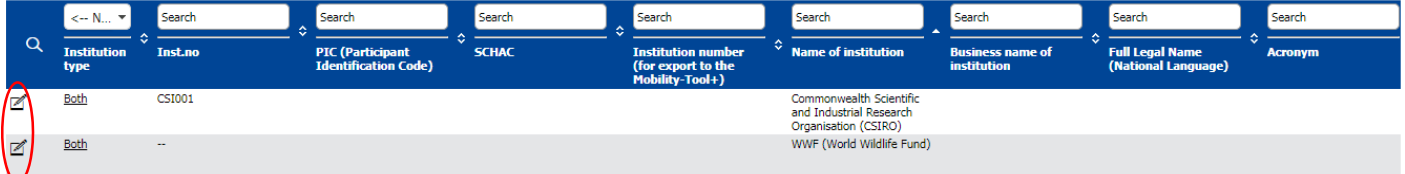

It is possible to adjust the data by pressing the update button.

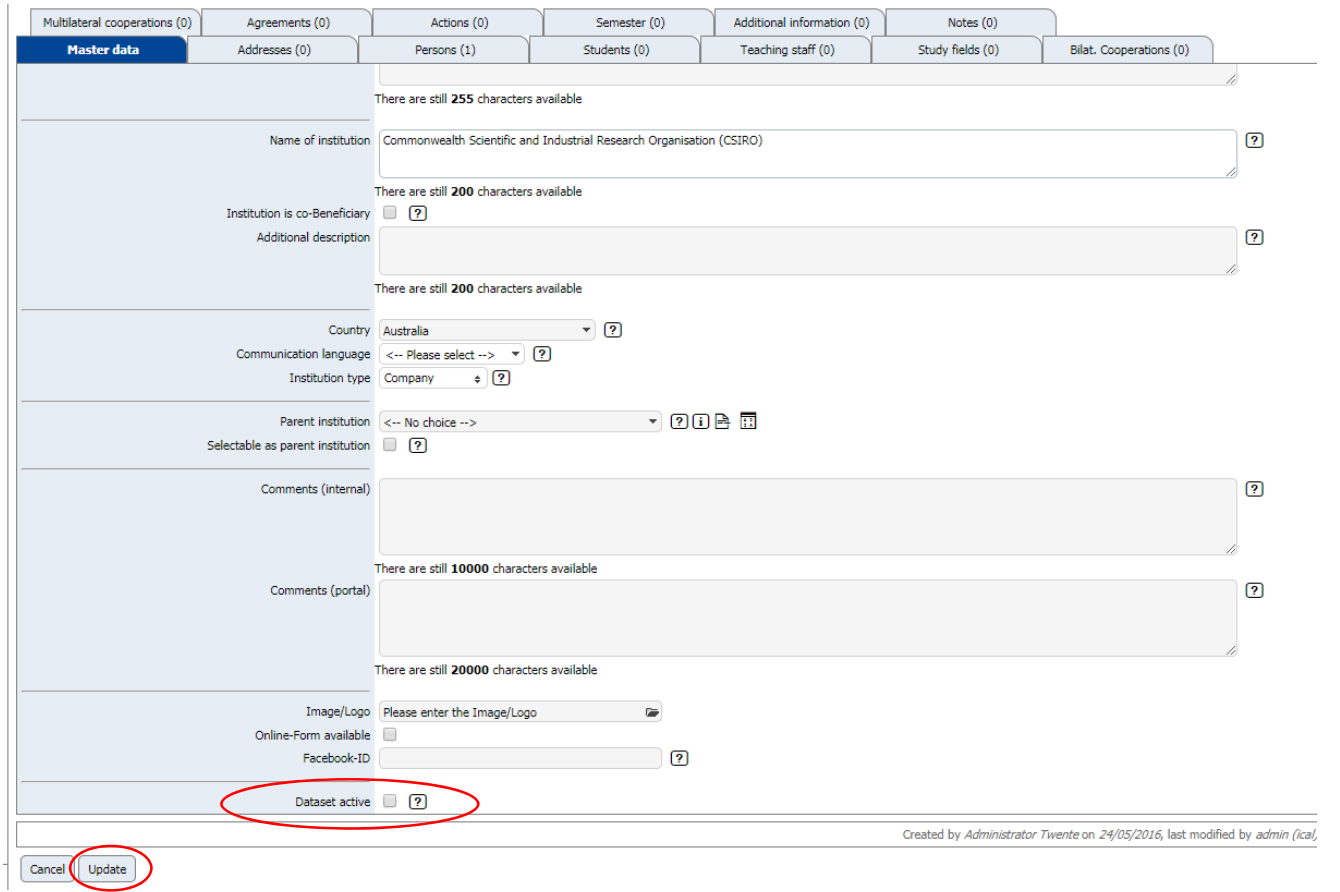

To adjust the data properly you have to mark the dataset active box. This makes sure that the updating is active and will disappear at the end. You can update the information by checking dataset active and click on update.

#### **Contact person host organisation**

After approved the student will go to the 'host organisation has been checked – new contact person for the host organisation' pipeline.

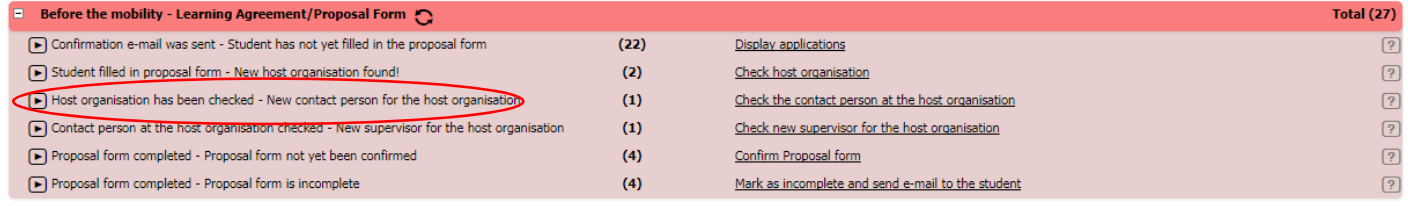

Click on check the contact person at the host organisation.

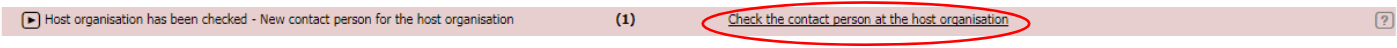

#### The employee will see an overview.

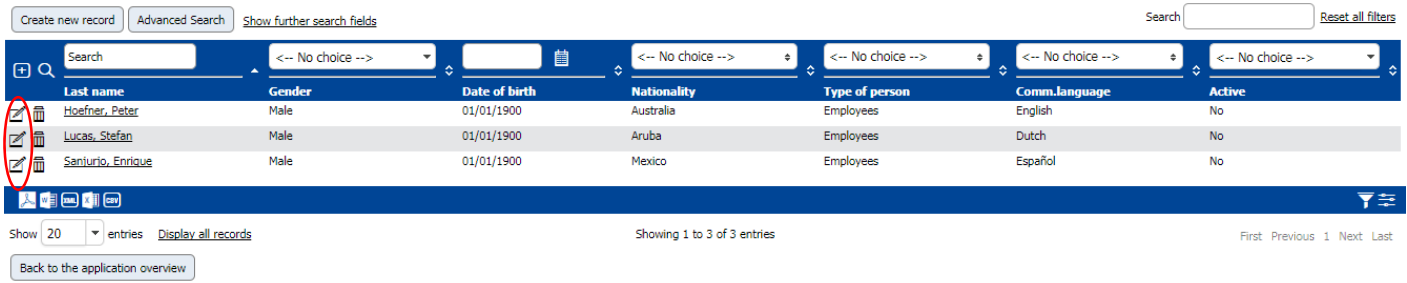

By clicking on the buttons (left) you can see the details of the contact person. It is now possible to adjust the information by clicking on update.

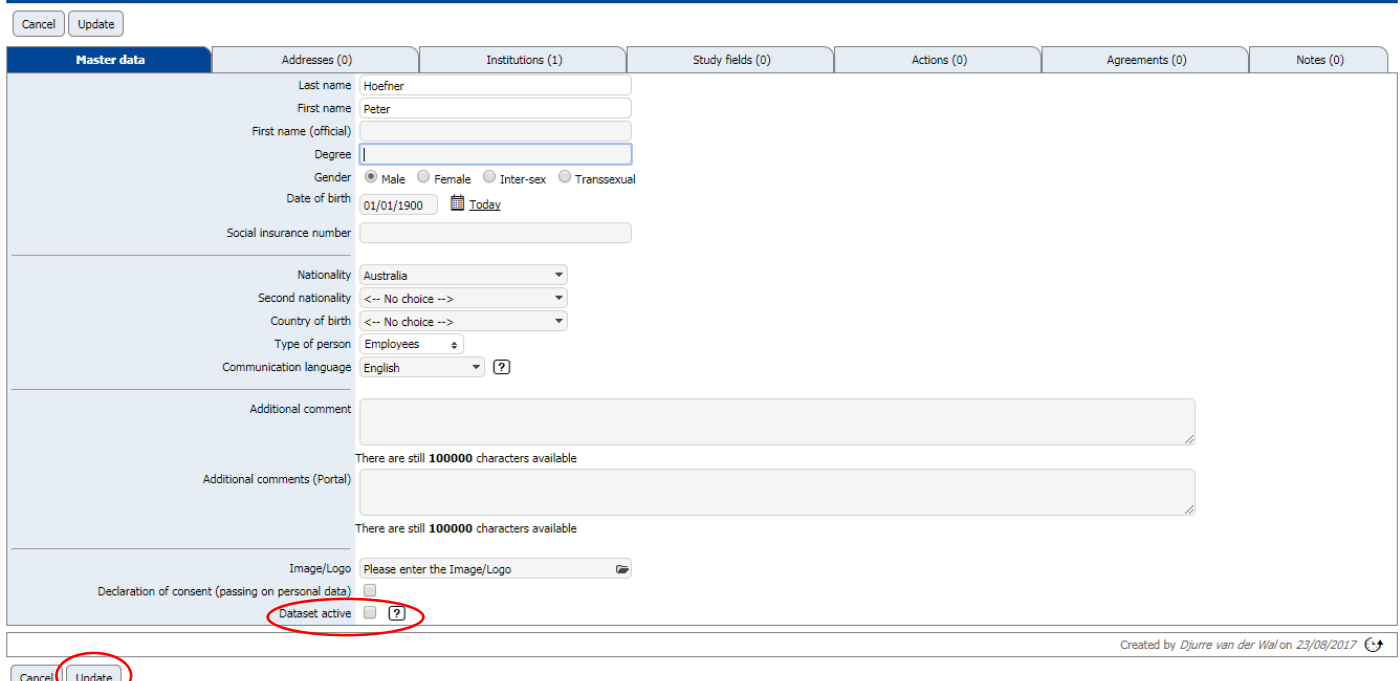

To adjust the data properly you have to mark the dataset active box. This makes sure that the updating is active and will disappear at the end. You can update the information by checking dataset active and click on update.

#### **New supervisor host organization**

After checking the contact person the student will go to the 'contact person at the host organization checked ‐ new supervisor for the host organisation'.

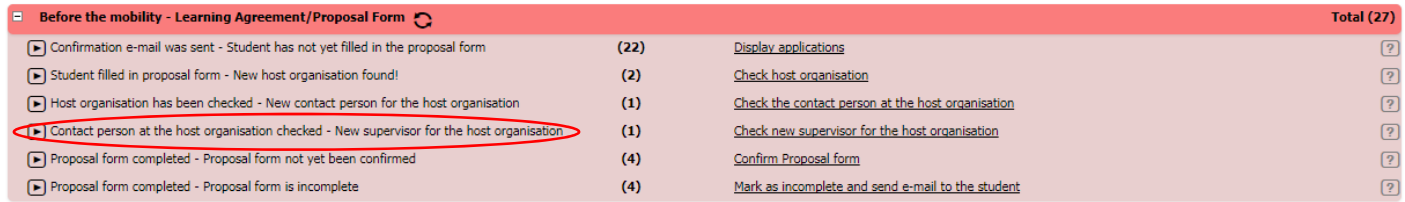

Click on check new supervisor for the host organization.

 $\boxed{\blacktriangleright}$  Contact person at the host organisation checked - New supervisor for the host organisation  $(1)$ Check new supervisor for the host organisation

You will now see an overview of the supervisors at the host organisations. By clicking on the paper‐pen icon (left) you will see the master data of the host contact person.

 $\sqrt{2}$ 

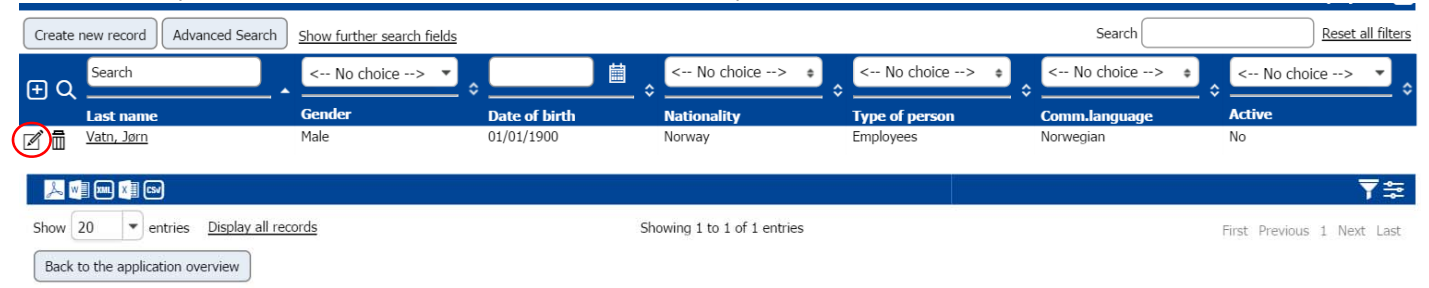

It is now possible to adjust the data. To adjust the data properly you have to mark the dataset active box. This makes sure that the updating is active and will disappear at the end. You can update the information by checking dataset active and click on update.

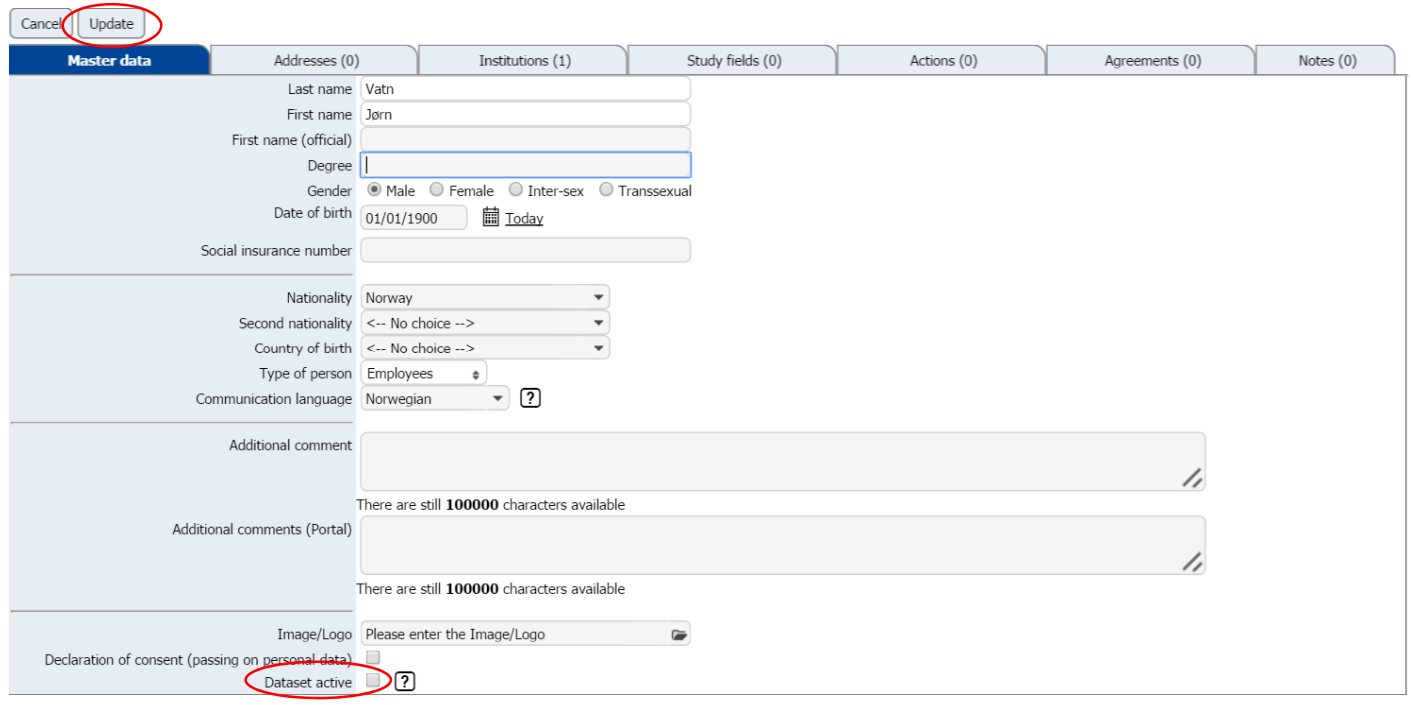

It is also possible to delete the record by pressing on the trashcan.

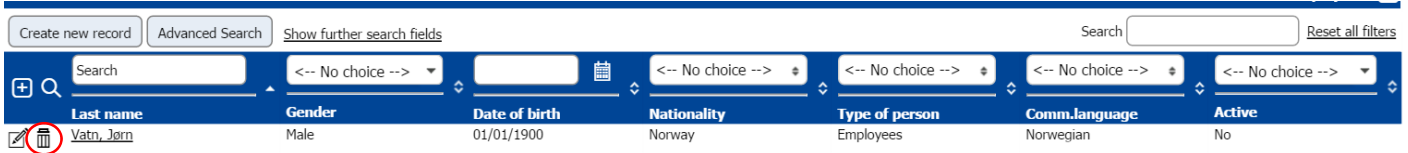

#### **Proposal form completed**

After checking the new supervisor the student will go to the 'proposal completed' pipeline.

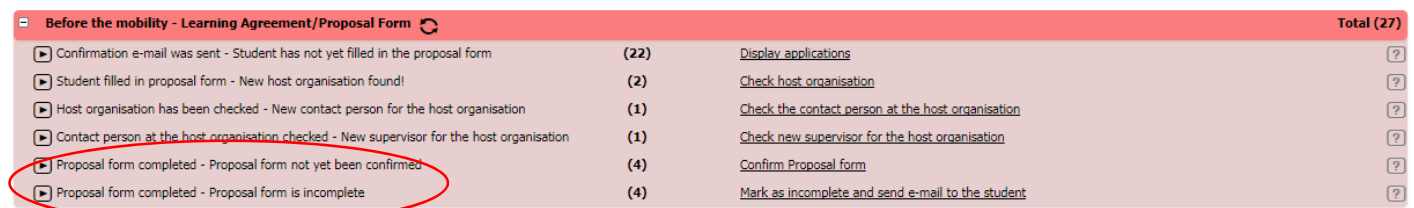

It is now possible to confirm the proposal or to mark the proposal as incomplete.

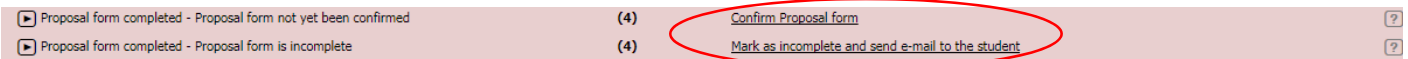

#### **Confirm proposal:**

To confirm the proposal open confirm proposal form

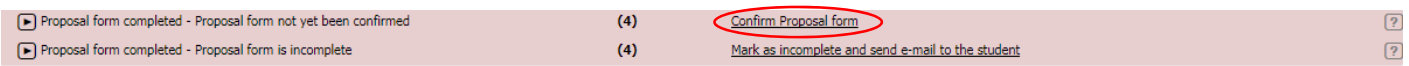

You will now see an overview of the students in this pipeline. To confirm the proposal mark the box(es) (right) and click on 'confirm proposal form'. The student will now receive an email with the confirmation of the proposal form is confirmed.

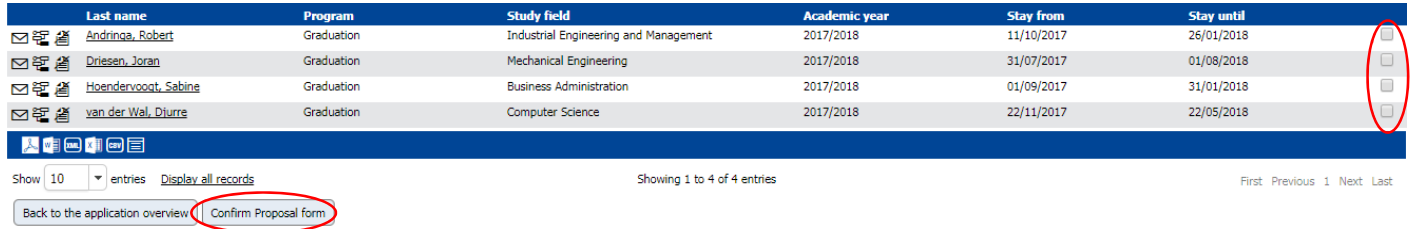

The student will now go to the 'scholarship questions not yet answered' pipeline.

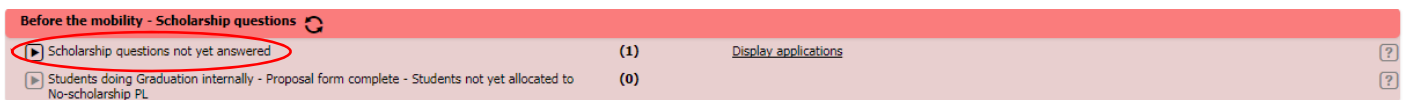

#### **Reject proposal:**

To reject the proposal form open mark as incomplete and send e‐mail to the student.

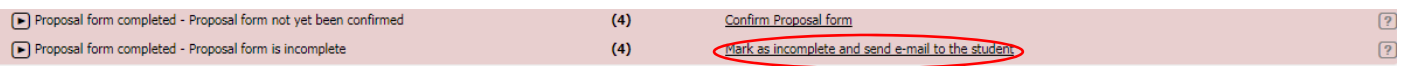

You will now see an overview of the students in this pipeline. To reject the proposal form mark the box(es) (right), fill out the reason in the remarks field and click on 'mark as incomplete and send e‐mail to the student'. The student will now receive an email with the rejection and reason of the rejection of the proposal form.

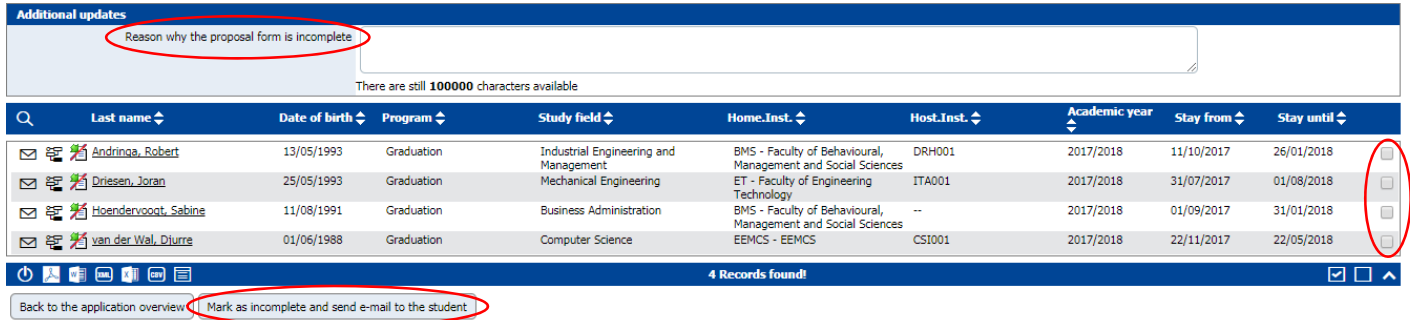

The student will now go to the 'proposal form incomplete: e‐mail has been sent to the student to complete the proposal form'.

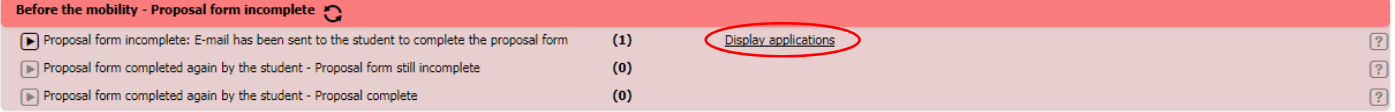

The student has to undertake action now. When the student has adjusted his or her proposal he or she will go to the 'proposal form completed again by the student' pipeline.

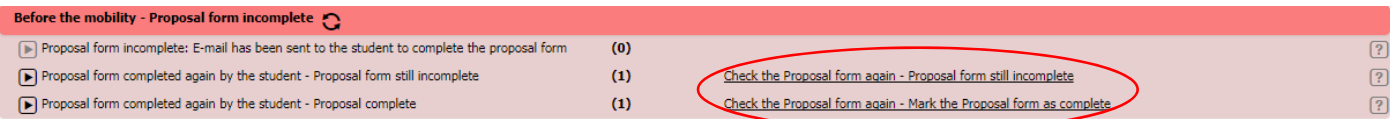

The employee has to repeat step **proposal form completed** to confirm or reject the proposal.

### **Step 3 Scholarship questions**

When the student has completed is proprosal he or she will go to the 'scholarship questions not yet answered' pipeline.

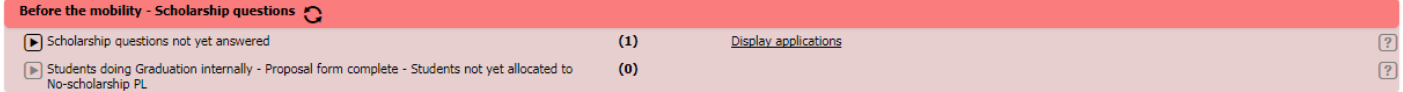

The student has to undertake action now. When the student has filled out the scholarship questions the scholarship office has to allocate the student to a scholarship. The scholarship officer will allocate the student to:

- ‐ Graduation Erasmus (SMT)
- ‐ Graduation Holland Scholarship
- ‐ Graduation Twente Mobility Fund
- ‐ Graduation without Scholarship

If the student is eligible for a scholarship he or she will end in one of the scholarship pipelines: Erasmus, Holland Scholarship of Twente Mobility Fund. Check: graduation – Erasmus (SMT), graduation – Holland Scholarship and graduation – Twente Mobility Fund below.

### **General queries**

Next to the 'before mobility' part there is a 'general queries' part. Within this section, the UT employee can alter information in students' applications without opening every student's application individually.

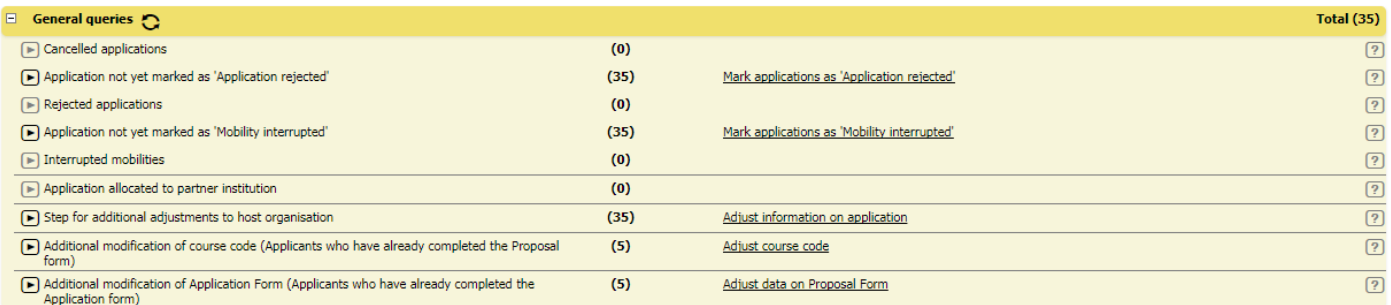

#### **Mark applications as 'Application rejected'**

In this step it is possible to reject the application of a student. To reject the application mark the box of the student (right), fill out the reasons of declining field and click on mark appliciations as 'applications rejected'.

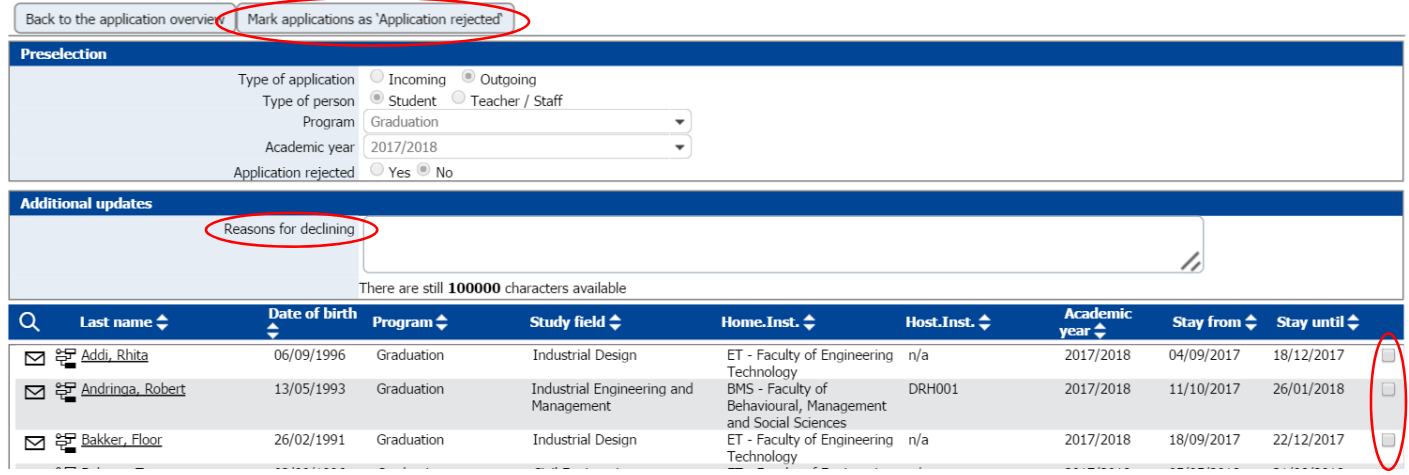

#### **Adjust information on application**

In this step you can adjust the host information from the students easily without opening every student separate.

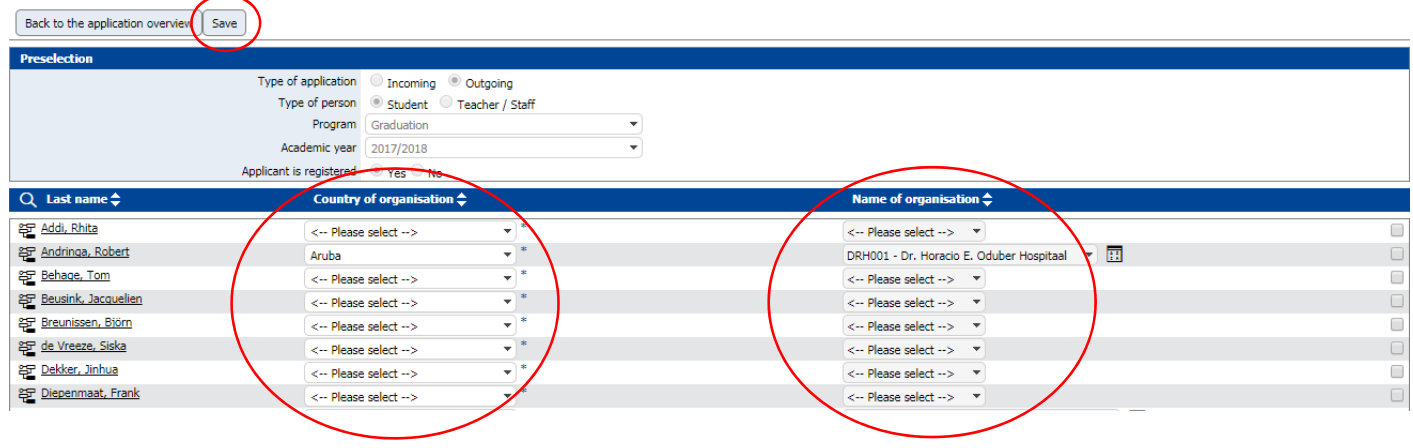

#### **Adjust course code**

In this step it is possible to adjust the course code of the students easily without opening every student separate.

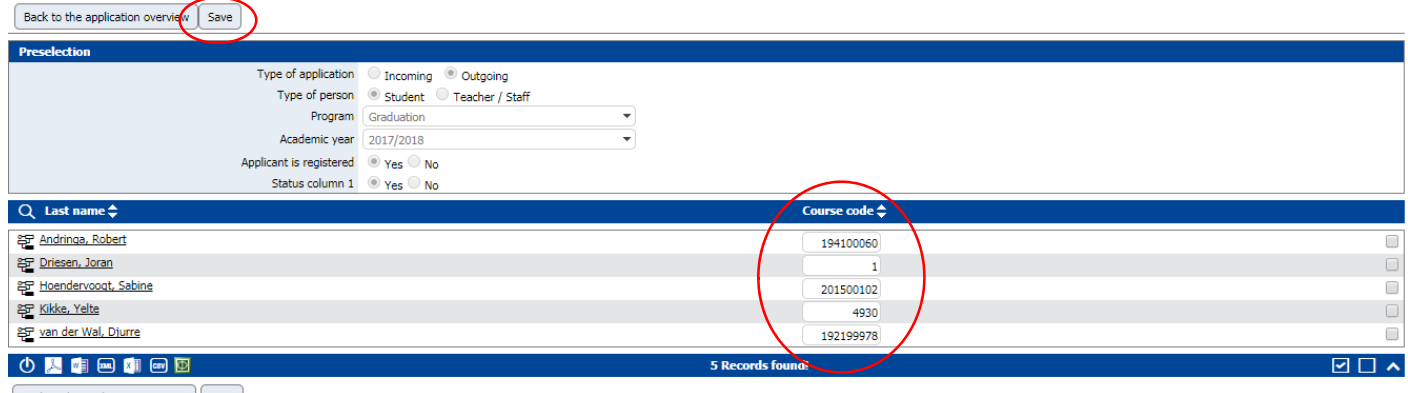

#### $\left[\begin{array}{c}\text{Back to the application overview}\end{array}\right]\left[\begin{array}{c}\text{Save}\end{array}\right]$

#### **Adjust proposal form**

In this step it is possible to adjust the data on the proposal form of the students easily without opening every student separate.

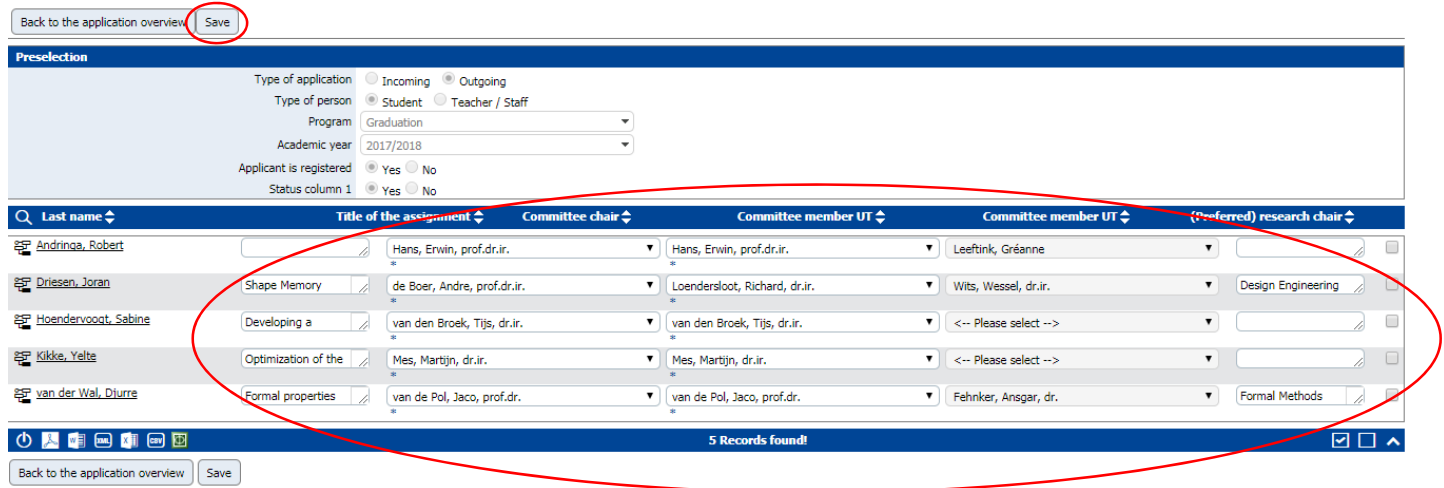

# **Graduation – Erasmus (SMT)**

When the student has been allocated to an Erasmus scholarship he or she will go to the 'graduation – Erasmus (SMT)' pipeline.

### **Before mobility**

In most steps the student or the scholarship officer has to undertake action. The employee will only see the following overview:

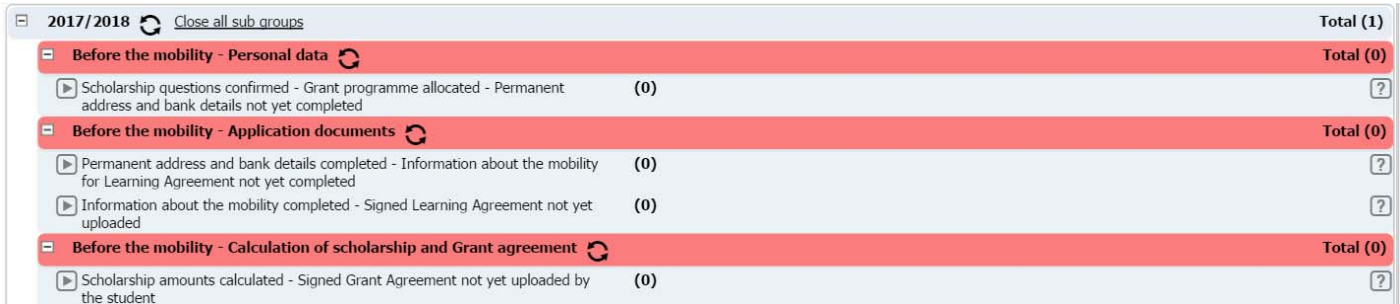

All these steps do not require action from the employee. The step 'scholarship questions confirmed – grant programme allocated – permanent address and bank details not yet completed' have to be filled out by the student. Questions concerning other steps, please contact the scholarship officer or check the scholarship officer manual.

### **During mobility**

When the student has finished the required steps before departure he or she will move to the during mobility pipeline. The employee will see the following overview:

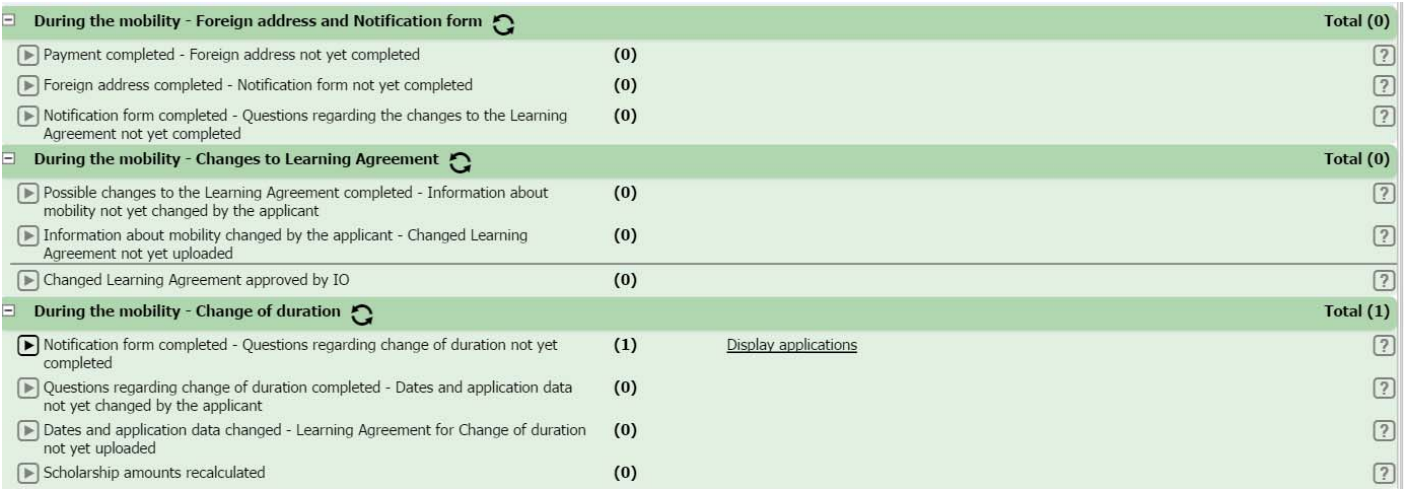

In this step the employee also does not have to undertake any action.

In the first three steps the student has to undertake action and fill out information. Questions concerning other steps, please contact the scholarship officer or check the scholarship officer manual.

When the student is back from his stay abroad he or she has to deliver a few documents within 5 weeks after return. These steps can the employee find in the 'after mobility' pipeline.

### **After mobility**

In this step the employee will see this overview:

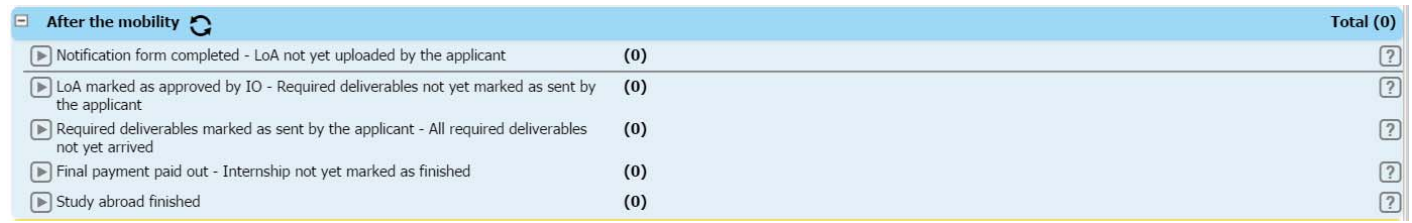

In the next step the employee has to undertake action.

 $\boxed{\blacktriangleright}$  Required deliverables marked as sent by the applicant - All required deliverables  $(0)$  $\boxed{?}$ not yet arrived

 $(0)$ 

It differs per faculty what the required deliverables are. The student has to hand them in at the employee and the employee has to mark if the student delivered all required documents. When the employee has marked this step as completed the student will go to 'all required deliverables received – final payment not yet paid out'.

 $\boxed{?}$ 

All required deliverables received - Final payment not yet paid out

The scholarship officer has to finalize the payment now. This step is not visible for the employee. The student will go to the 'final payment paid out – internship not yet marked as finished' after the scholarship officer has marked the payment as paid out.

# **Graduation – Holland Scholarship**

When the student has been allocated to a Holland scholarship he or she will go to the 'graduation – Holland Scholarship' pipeline.

### **Before mobility**

The employee will see the following overview:

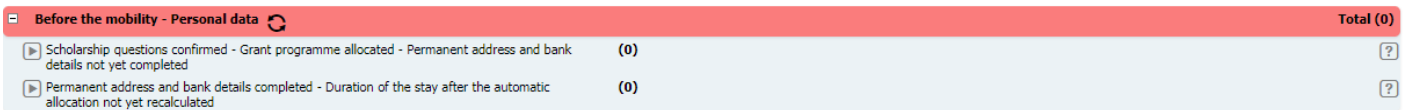

The employee does not undertake action in these steps. The student first has to fill out the scholarship questions and the permanent address and bank details. The scholarship officer will calculate the duration of the stay and calculate the scholarship. After these steps the scholarship officer will prepare the first payment. The student will move to the during mobility part of the pipeline. For more information about the steps, please contact the scholarship officer or look at the scholarship officer manual.

### **During mobility**

The employee will see the following overview:

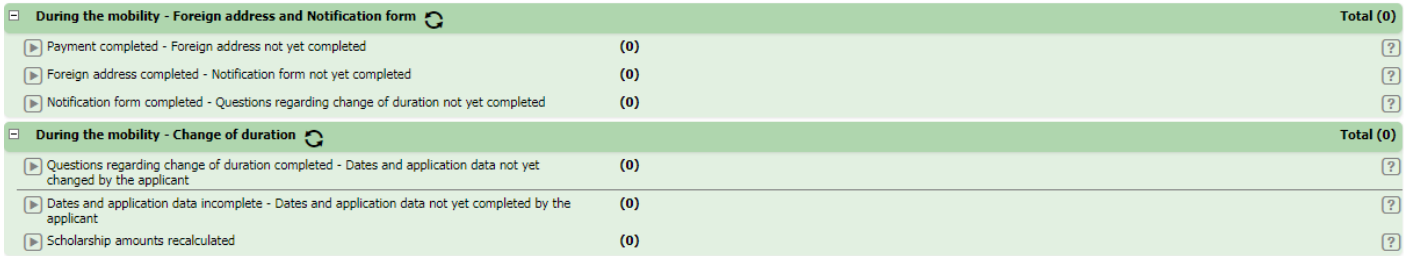

In this part of the mobility the student has to fill out some questions regarding his or her stay. It is also possible for the student to pass along changes regarding the duration of his or her stay. The scholarship officer will approve the changes. Again the employee does not have to undertake any action. For more information about the steps, please contact the scholarship officer or look at the scholarship officer manual.

### **After mobility**

The employee will see the following overview:

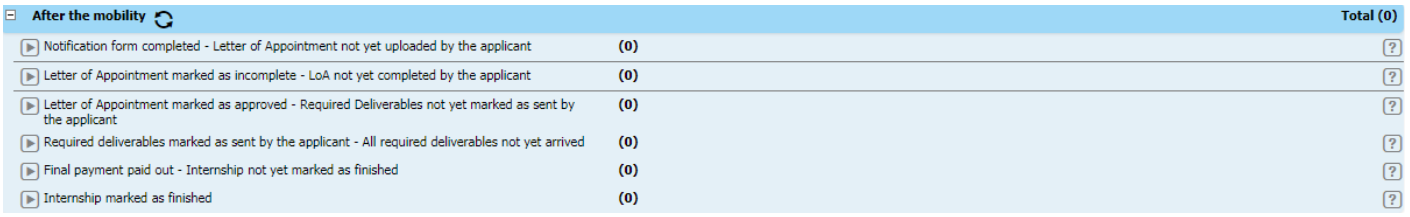

In the next step the employee has to undertake action.

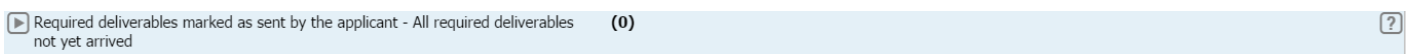

It differs per faculty what the required deliverables are. The student has to hand them in at the employee and the employee has to mark if the student delivered all required documents. When the employee has marked this step as completed the student will go to 'all required deliverables received – final payment not yet paid out'.

 $\boxed{?}$ 

 $(0)$ 

The scholarship officer has to finalize the payment now. This step is not visible for the employee. The student will go to the 'final payment paid out – internship not yet marked as finished' after the scholarship officer has marked the payment as paid out.

## **Graduation – Twente Mobility Fund**

When the student has been allocated to a Holland scholarship he or she will go to the 'graduation – Holland Scholarship' pipeline.

### **Before mobility**

The employee will see the following overview:

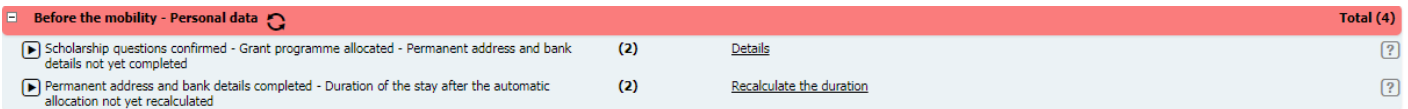

The employee does not undertake action in these steps. The student first has to fill out the scholarship questions and the permanent address and bank details. The scholarship officer will calculate the duration of the stay and calculate the scholarship. After these steps the scholarship officer will prepare the first payment. The student will move to the during mobility part of the pipeline. For more information about the steps, please contact the scholarship officer or look at the scholarship officer manual.

### **During mobility**

The employee will see the following overview:

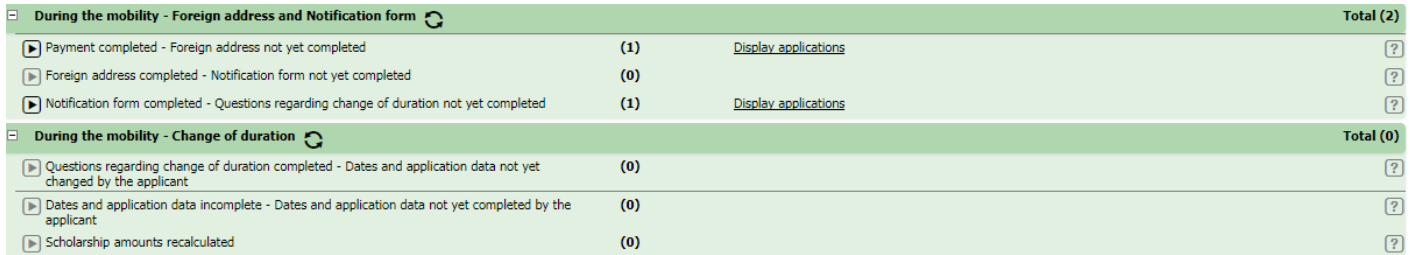

In this part of the mobility the student has to fill out some questions regarding his or her stay. It is also possible for the student to pass along changes regarding the duration of his or her stay. The scholarship officer will approve the changes. Again the employee does not have to undertake any action. For more information about the steps, please contact the scholarship officer or look at the scholarship officer manual.

### **After mobility**

 $\mathcal{L} = \mathcal{L} \mathcal{L}$ 

The employee will see the following overview:

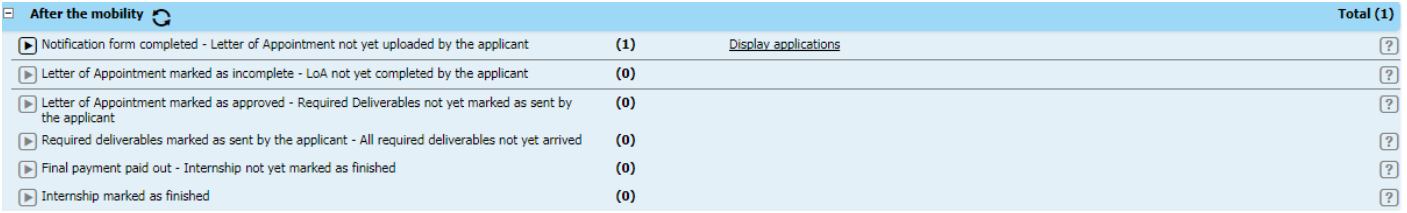

In the next step the employee has to undertake action.

Required deliverables marked as sent by the applicant - All required deliverables  $(0)$ not yet arrived

It differs per faculty what the required deliverables are. The student has to hand them in at the employee and the employee has to mark if the student delivered all required documents. When the employee has marked this step as completed the student will go to 'all required deliverables received – final payment not yet paid out'.

 $\boxed{?}$ 

 $(0)$ 

The scholarship officer has to finalize the payment now. This step is not visible for the employee. The student will go to the 'final payment paid out – internship not yet marked as finished' after the scholarship officer has marked the payment as paid out.